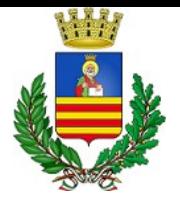

### **MODALITA' DI ISCRIZIONE**

### **Iscrizioni online al Servizio di Refezione Scolastica per l'anno scolastico 2023/2024**

#### Gentili utenti,

a partire dal giorno 28/08/2023 sarà possibile - attraverso il nuovo Portale Iscrizioni Online - effettuare per i propri figli l'iscrizione al Servizio di Refezione Scolastica per l'anno scolastico **2023/2024.** 

#### **DOCUMENTI DA ALLEGARE**

- 1) Documento d'identità fronte/retro, in corso di validità, del soggetto intestatario della domanda (genitore/tutore/affidatario/responsabile di Comunità di tipo familiare/Istituto di Assistenza pubblica o privata);
- 2) Attestazione ISEE in corso di validità (coloro che pagano la quota massima nel campo denominato I.S.E.E. non dovranno inserire alcun importo e non dovranno allegare la relativa documentazione). L'attestazione I.S.E.E. potrà essere quella ordinaria o corrente; in caso di presentazione dell'I.S.E.E. corrente l'utente, alla scadenza della sua validità, dovrà aggiornare e trasmettere la nuova attestazione, pena la sospensione del servizio; l'I.S.E.E. ordinario avrà la durata dell'intero anno scolastico senza possibilità di modifica, salvo variazioni nella composizione del nucleo familiare o in presenza di eventuali situazioni che dovessero verificarsi e che l'ufficio valuterà di volta in volta;
- 3) Certificazione medica aggiornata (per gli alunni con allergie o intolleranze alimentari);
- 4) Nel caso in cui l'utente intenda richiedere un regime alimentare diversificato (dieta eticoreligiosa oppure dieta vegetariana/vegana), dovrà compilare apposito modello di istanza, reperibile al link<https://www3.itcloudweb.com/salernoportalegen> oppure sul Sito Istituzionale del Comune all'indirizzo: www.comune.salerno.it, selezionando le pagine di seguito indicate: [Aree tematiche](http://www.comune.salerno.it/client/menu.aspx?menu=2&stile=2) > Scuola e Istruzione > Refezione Scolastica;
- 5) Copia del Decreto di affidamento del minore a famiglia, a persona singola, a Comunità di tipo familiare, ad un Istituto di Assistenza pubblica o privata.

#### **CONTRIBUZIONE AL COSTO DEL SERVIZIO DA PARTE DEGLI UTENTI**

La Refezione Scolastica si classifica come un servizio pubblico a domanda individuale e, in quanto tale, prevede la compartecipazione al relativo costo da parte dei richiedenti.

Il Comune di Salerno, con Deliberazione di Giunta Comunale n. 259/2022 e successiva Deliberazione di Giunta di conferma n. 208/2023, ha stabilito le soglie di accesso al servizio ed il corrispettivo dovuto da ogni utente fruitore dello stesso, in base all'Indicatore della Situazione Economica Equivalente, così come riportato nella seguente tabella:

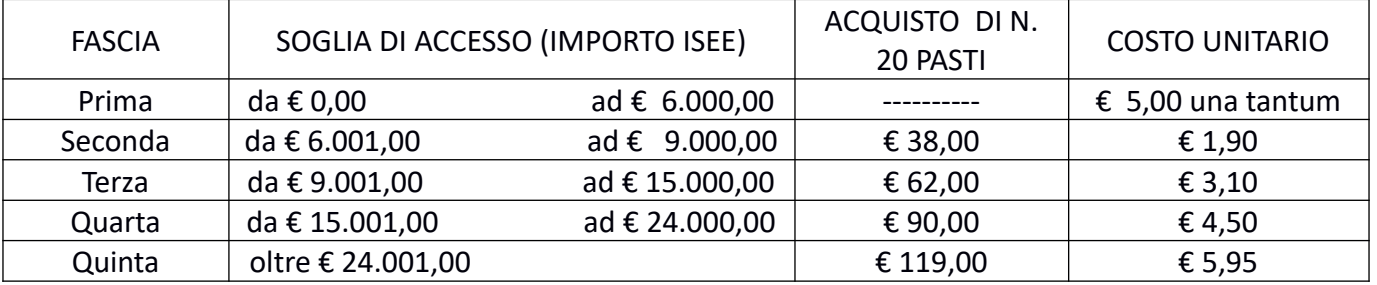

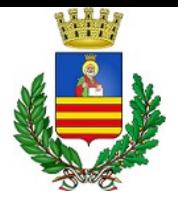

Come previsto dalle citate deliberazioni di G.C., i nuclei familiari con tre o più figli iscritti al Servizio di Refezione Scolastica saranno collocati nella fascia reddituale immediatamente inferiore a quella di appartenenza e verseranno il corrispondente ticket.

Gli utenti appartenenti alla quinta ed ultima fascia di contribuzione e che, pertanto, verseranno la quota massima prevista, nel campo denominato I.S.E.E. non dovranno inserire alcun importo e non dovranno allegare la relativa documentazione.

## **MODALITÀ DI ACCESSO**

Il genitore richiedente il servizio e firmatario dell'istanza dovrà essere lo stesso che successivamente effettuerà la detrazione fiscale ai fini del modello 730, in quanto nel corso dell'anno scolastico non sarà possibile, per motivi tecnici, effettuare la variazione della relativa scheda utente.

L'accesso al portale dovrà essere effettuato accedendo al link <https://www3.itcloudweb.com/salernoportalegen>

### **Iscrizione tramite SPID**

 I richiedenti una nuova iscrizione dovranno premere il tasto Iscriviti con SPID, scegliere dal menù a tendina il proprio Identity Provider (es Aruba, InfoCert ecc) e inserire le credenziali SPID del genitore che verrà associato all'alunno.

#### **Iscriviti con SPID Q**

- Successivamente, dovranno inserire il Codice Fiscale dell'alunno e premere sul tasto '*Sono un nuovo iscritto*', inserire tutti i dati richiesti dal form, salvare l'iscrizione e, infine, scaricare la documentazione utile generata dal sistema al termine della procedura.
- Per un'eventuale modifica dell'iscrizione già salvata ed inoltrata all'ufficio, premere sempre il tasto **Iscriviti con SPID** al link indicato sopra e seguire il percorso descritto nel punto precedente.

### **Iscrizione tramite CIE**

 I richiedenti una nuova iscrizione dovranno premere il tasto Iscriviti con CIE e seguire le istruzioni relative alla modalità di autenticazione prescelta.

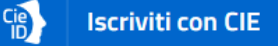

- Successivamente, dovranno inserire il Codice Fiscale dell'alunno e premere sul tasto '*Sono un nuovo iscritto*', inserire tutti i dati richiesti dal form, salvare l'iscrizione e, infine, scaricare la documentazione utile generata dal sistema al termine della procedura.
- Per un'eventuale modifica dell'iscrizione già salvata ed inoltrata all'ufficio, premere sempre il tasto **Iscriviti con CIE** al link indicato sopra e seguire il percorso descritto nel punto precedente.

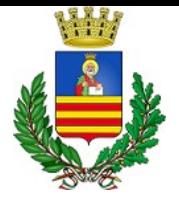

#### **Iscrizione tramite Codice Fiscale**

Qualora il richiedente non sia in possesso di Spid o CIE, potrà procedere all'iscrizione utilizzando il codice fiscale del bambino, cliccando sul tasto verde NUOVA ISCRIZIONE.

NUOVA ISCRIZIONE

**ATTENZIONE:** qualunque sia la modalità prescelta, in caso di iscrizione al servizio di più fratelli, il richiedente e firmatario dell'istanza deve essere lo stesso per tutti gli utenti e la relativa istanza deve essere inserita singolarmente per ciascuno di essi.

**N.B. A partire dal 01 gennaio 2024 l'accesso al Portale Genitori e all'app "ComunicApp" per tutte le operazioni connesse al servizio (iscrizioni, prenotazione e disdetta pasti, richiesta pasto in bianco etc.) sarà consentito esclusivamente con lo SPID o con CIE. Pertanto, si invitano i Sigg.ri utenti a munirsi di detto strumento entro il termine su indicato.** 

#### **Istruzioni relative ai passaggi successivi**

In seguito all'accesso al portale, verrà richiesto di inserire un indirizzo e-mail valido, tramite il quale il richiedente riceverà un codice da utilizzare per procedere all'iscrizione.

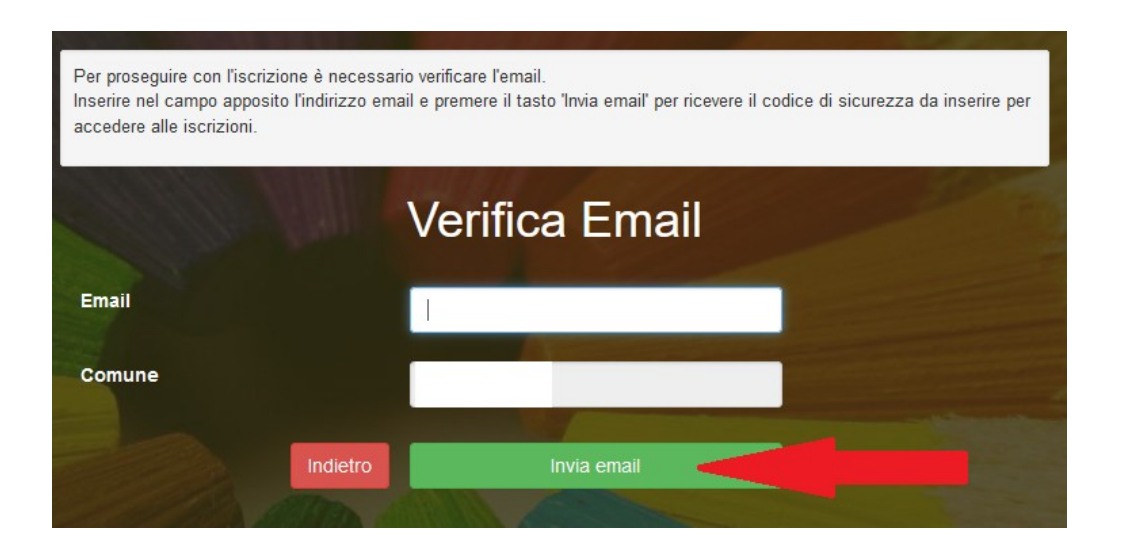

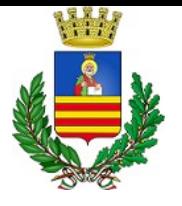

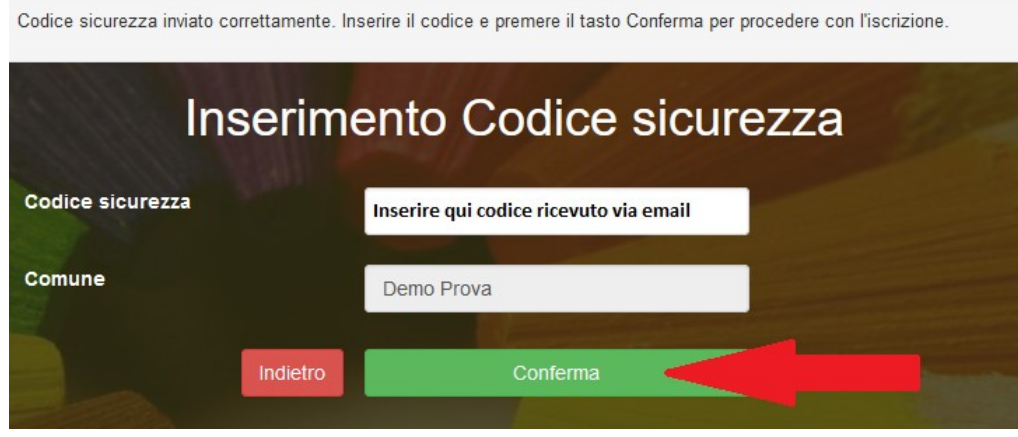

A questo punto sarà necessario compilare i campi riportando tutti i dati richiesti.

## **Salvataggio in bozza delle iscrizioni**

Sarà possibile usufruire dell'opzione **salvataggio in bozza** premendo il tasto "Salva Bozza". Tale operazione consentirà la conservazione dei dati inseriti fino a quel momento, per poter accedere nuovamente al sistema e inviare la domanda in un secondo momento.

Per poter salvare in bozza l'iscrizione è necessario aver compilato i dati dell'utente e del genitore e aver accettato l'autorizzazione al trattamento dei dati personali.

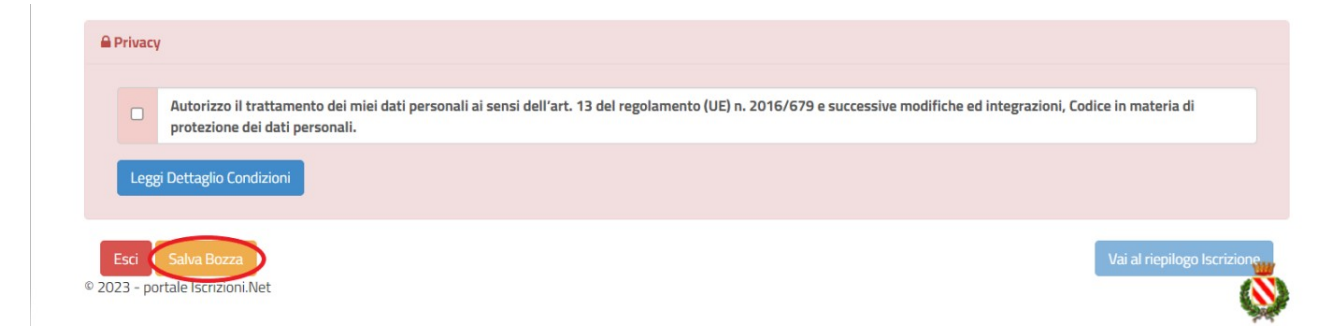

N.B. Il salvataggio in bozza dell'iscrizione non è sufficiente per il definitivo completamento dell'istanza.

Affinché la stessa sia valida ed efficace, è necessario portare a termine la procedura online fino all'ultimo step ed inviare l'istanza di iscrizione al gestore del servizio.

## **Salvataggio in bozza dell'iscrizione per gli utenti con CIE/SPID**

Gli utenti che accedono al portale con SPID o CIE, successivamente al salvataggio in bozza, potranno accedere nuovamente al sistema e procedere al completamento dell'iscrizione utilizzando sempre le stesse credenziali.

### **Salvataggio in bozza dell'iscrizione per gli utenti con Credenziali (Codice Fiscale e password)**

Gli utenti che accedono al portale con Codice Fiscale, al momento del salvataggio in bozza, riceveranno in automatico una e-mail all'indirizzo censito, contenente una password temporanea per poter accedere nuovamente al sistema e procedere al completamento dell'iscrizione.

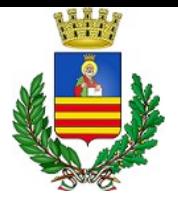

## **Riepilogo Dati**

Una volta compilati tutti i campi previsti, si dovrà premere il tasto "Vai al riepilogo iscrizione".

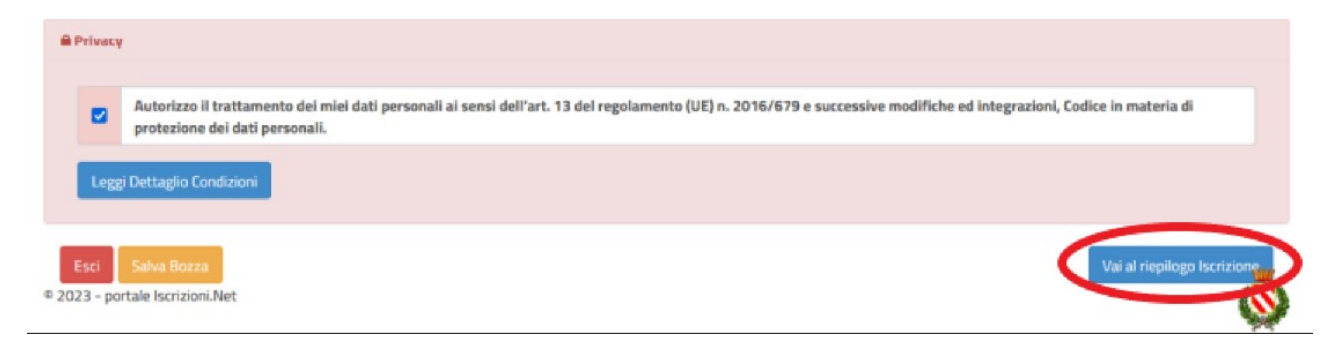

In questo modo si avrà la possibilità di verificare i dati inseriti.

Per modificare eventuali dati erroneamente inseriti sarà necessario premere il tasto "Modifica iscrizione".

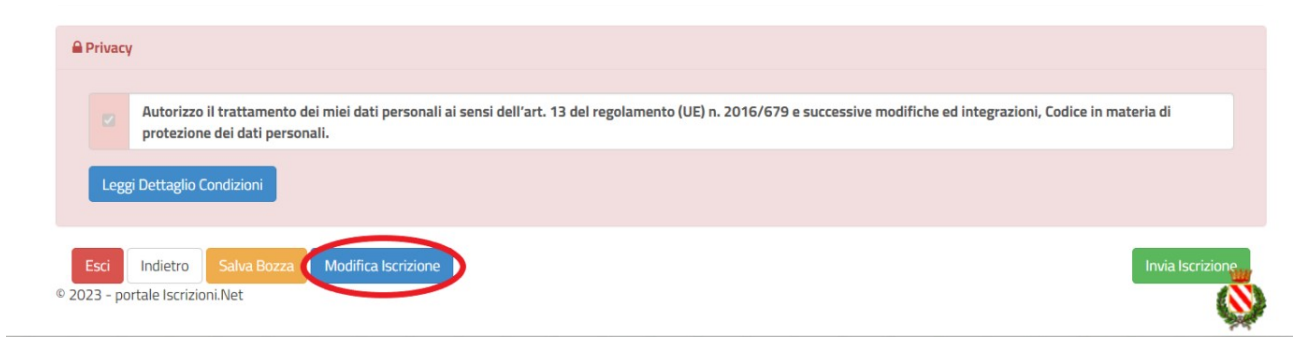

Per inviare definitivamente l'iscrizione, si dovrà premere il tasto "Invia Iscrizione".

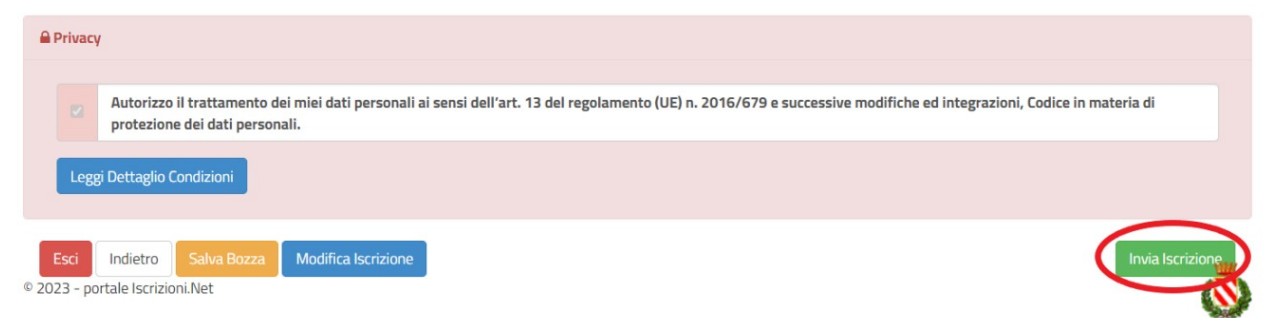

Al termine del processo sopra descritto, sarà possibile scaricare:

- *il riepilogo della domanda d'iscrizione compilata*
- *il manuale informativo che spiega come utilizzare il portale e APP (es. per effettuare un pagamento online a partire dall'avvio del nuovo anno scolastico)*
- *la lettera con le proprie credenziali d'accesso .*

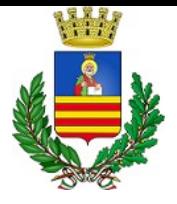

## **Verifica dello stato dell'iscrizione**

Una volta inviata l'iscrizione, il gestore del servizio dovrà verificarla e confermarla. Per verificare lo stato dell'iscrizione, si dovrà accedere di nuovo alla domanda, tramite il canale di autenticazione previsto dall'Ente e visionare se l'iscrizione è stata confermata o meno tramite il box in alto.

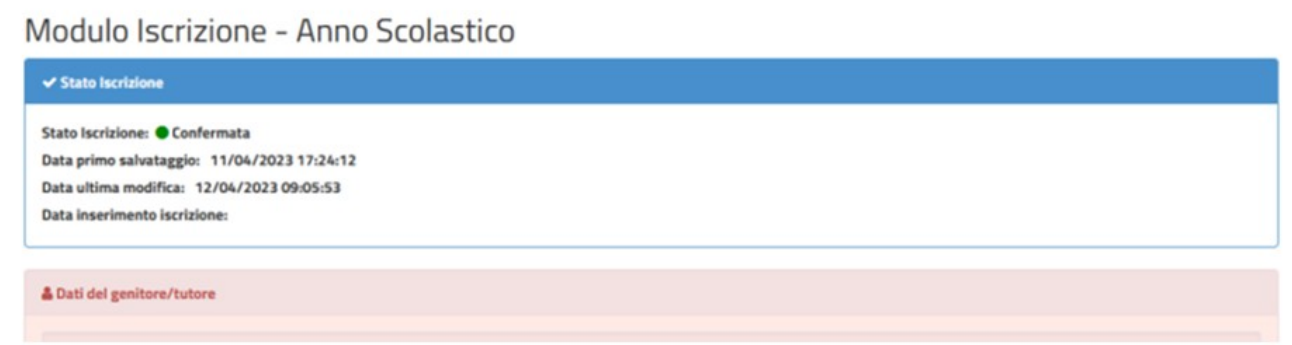

*NOTA BENE: al termine dell'iscrizione online ciascun utente potrà scaricare il manuale operativo sull'utilizzo del programma che spiegherà come potranno essere eseguiti i pagamenti, visionare le presenze effettuate e generare documenti (il manuale sarà comunque sempre disponibile sul portale genitori).*

### *ATTENZIONE*

Si precisa che il controllo, l'elaborazione delle istanze e la conseguente attivazione del servizio, soprattutto in presenza di certificazioni richiedenti diete personalizzate, richiederanno **non meno di tre giorni lavorativi.**

Pertanto, si invitano gli utenti interessati a presentare le istanze in tempo utile, onde consentire all'ufficio preposto di espletare i relativi adempimenti finalizzati all'attivazione del servizio.

In via del tutto eccezionale per coloro che necessitano di assistenza nella fase di avvio del nuovo programma, sarà possibile effettuare l'iscrizione presso gli Uffici del Settore Istruzione e Formazione – Via Giacomo Costa n. 2 nei seguenti giorni ed orari: Martedì e Giovedì ore 9.00/12.00 – 15.30/16.30. A tal fine sarà necessario prenotarsi telefonando ai seguenti numeri: 089/667313 – 089/667316 - 089/667322 – 089/665140.

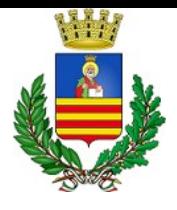

**N.B. A partire dal 01 gennaio 2024 l'accesso al Portale Genitori e all'app "ComunicApp" per tutte le operazioni connesse al servizio (iscrizioni, prenotazione e disdetta pasti, richiesta pasto in bianco etc.) sarà consentito esclusivamente con lo SPID o con CIE. Pertanto, si invitano i Sigg.ri utenti a munirsi di detto strumento entro il termine su indicato.** 

Confidando in una proficua collaborazione, Vi rivolgiamo i nostri più cordiali saluti.